**AMGOO**

# **Mobile Phone User Manual**

 **Model**:**AM62**

 **FCC ID: UOSAM62**

-1-

# Content

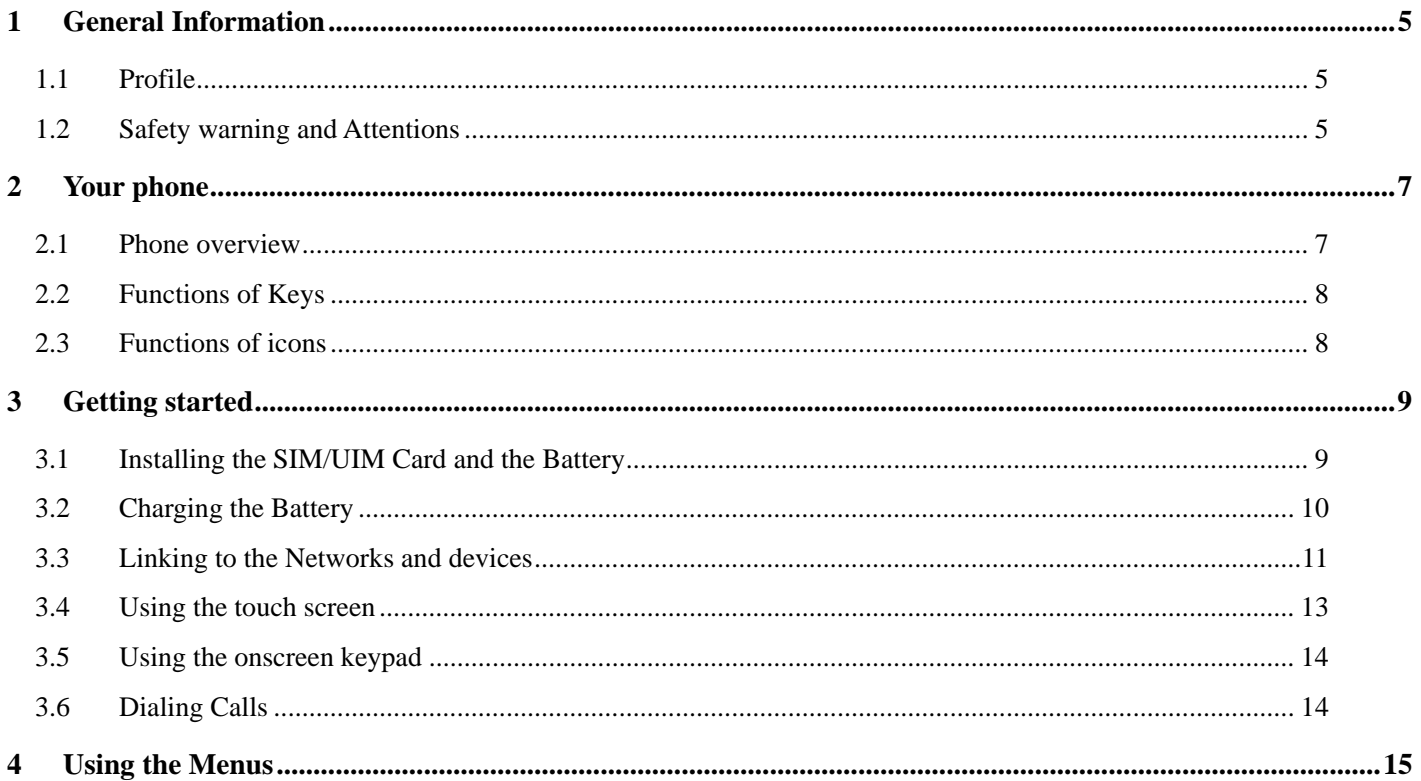

#### $-2-$

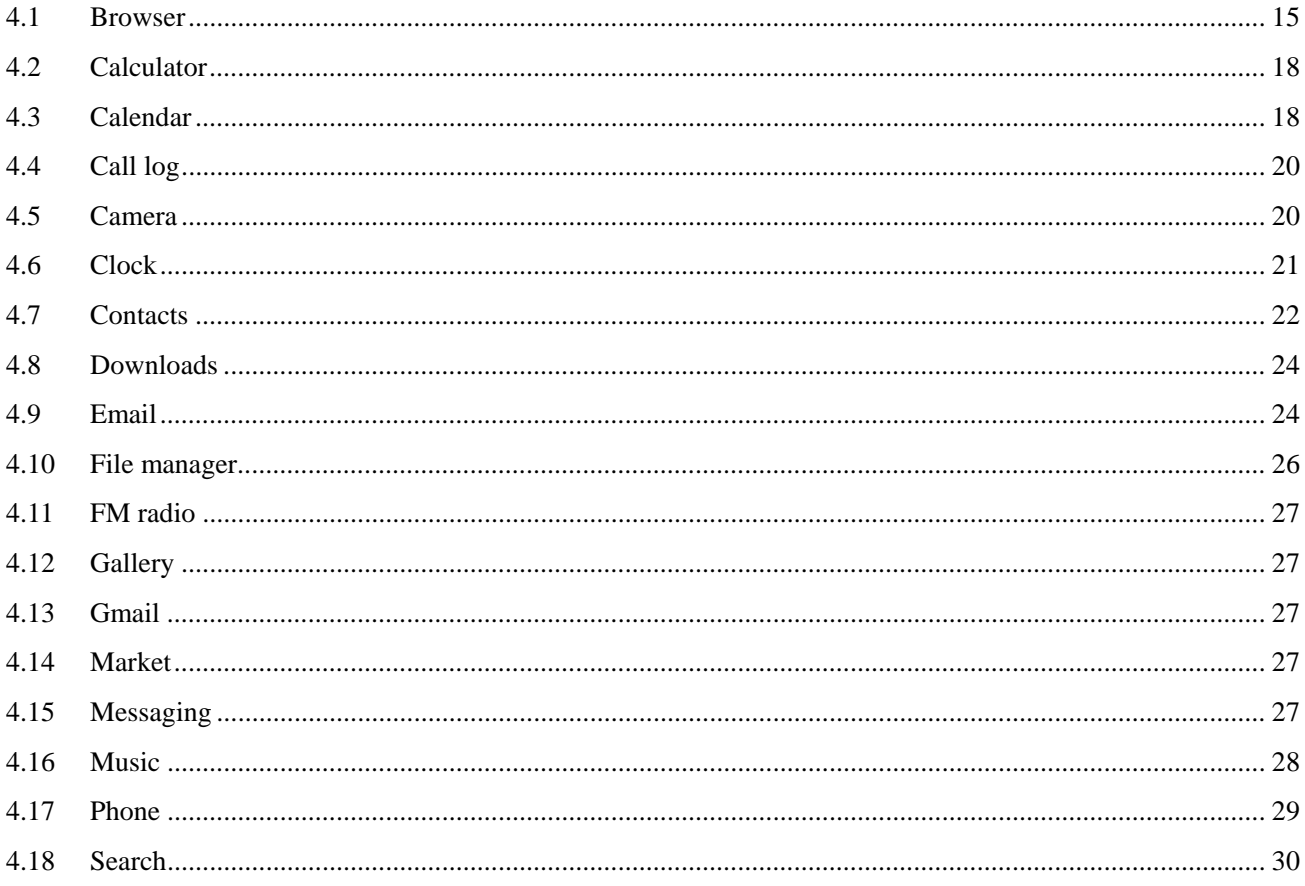

 $-3-$ 

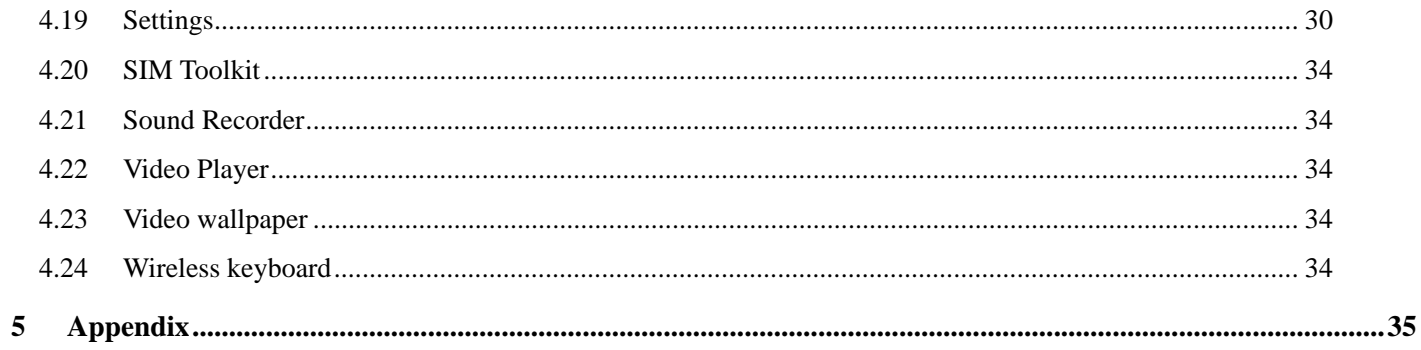

 $-4-$ 

### **1.1 Profile**

Please read this pamphlet carefully in order to make your phone in perfect condition.

 Our company may change this mobile phone without prior written notice and reserves the final right to interpret the performance of this mobile phone.

 Due to different software and network operators, display on your phone may be different, refer to your phone for details.

# **1.2 Safety warning and Attentions**

### **Safety warning**

# <sup>¾</sup> **ROAD SAFETY COMES FIRST**

Do not use a hand-held phone while driving. Use hands-free fittings when calls are unavoidable while driving. In some countries, dialing or receiving calls while driving is illegal!

# <sup>¾</sup> **SWITCH OFF IN AIRCRAFT**

Wireless devices can cause interference in aircraft. Using a mobile phone in flight is illegal and risky.

Please make sure that your mobile phone is powered off in flight.

# <sup>¾</sup> **SWITCH OFF BEFORE ENTERING RISKY AREAS**

Strictly observe the relevant laws, codes, and regulations on the use of mobile phones in risky areas. Turn off your mobile phone before entering a place susceptible to explosion, such as an oil station, oil tank, chemical plant or a place where a blasting process is under way.

-5-

#### <sup>¾</sup> **OBSERVE ALL SPECIAL REGULATIONS**

Follow any special regulations in force in any area such as hospitals and always switch off your phone whenever it is forbidden to use it or, when it may cause interference or danger. Properly use your mobile phone near medical apparatuses, such as pacemakers, hearing aids and some other electronic medical devices, as it may cause interference to such apparatuses.

#### <sup>¾</sup> **INTERFERENCE**

The conversation quality of any mobile phone may be affected by radio interference. An antenna is built inside the mobile phone and located below the microphone. Do not touch the antenna area during a conversation, lest that the conversation quality deteriorate.

### <sup>¾</sup> **QUALIFIED SERVICE**

Only qualified personnel may install or repair phone equipment. Installing or repairing the mobile phone on your own may bring great danger and violates the warranty rules.

# <sup>¾</sup> **ACCESSORIES AND BATTERIES**

Use only approved accessories and batteries.

# <sup>¾</sup> **USE SENSIBLY**

Use only in a normal and proper manner.

# <sup>¾</sup> **EMERGENCY CALLS**

Ensure the phone is switched on and in service, enter the emergency number, e.g. 112, then press the Dial key. Give your location and state your situation briefly. Do not end the call until told to do so.

*Note: Just like all other mobile phones, this mobile phone does not necessarily support all the features described in this manual due to network or radio transmission problems. Some networks even do not support the emergency call service. Therefore, do not rely solely on the mobile phone for critical communications* 

-6-

#### *such as first aid. Please consult the local network operator.*

#### **Precautions**

This mobile phone is well designed with fine art. Please exercise special care when using it. The following suggestions will help your mobile phone survive the warranty period and extend its service life:

- <sup>¾</sup> Keep the mobile phone and all its fittings beyond children's reach.
- <sup>¾</sup> Keep the mobile phone dry. Keep away from rain, moisture, liquid or other substances that may corrode electronic circuits.
- <sup>¾</sup> Do not use or store the mobile phone in dusty places, lest that active parts of the mobile phone be damaged.
- <sup>¾</sup> Do not store the mobile phone in a high-temperature place. High temperature will shorten the life of electronic circuits and damage the battery and some plastic parts.
- <sup>¾</sup> Do not store the mobile phone in a chilly place. Otherwise, moistures will be formed inside the mobile phone to damage electronic circuits when the mobile phone is moved to a constant temperature place.
- <sup>¾</sup> Do not throw, knock or shock the mobile phone, as that will destroy the internal circuits and high-precision components of the mobile phone.

# 2 Your phone

#### **2.1 Phone overview**

-7-

# **2.2 Functions of Keys**

The mobile phone provides the following keys:

Power key

Power key situates at the top of the phone. While using the phone, you can press this key to lock screen; if you press and hold this key, a phone-options dialog would pop out. Here, you can select to adjust the phone to silent mode/airplane mode or to power off it.

Volume key

Volume key situates at the left side of the phone. You can press it to adjust ringer volume.

# **2.3 Functions of icons**

◆ Home icon

Touch it to open home screen. If you're viewing the left or right extended Home screen, Touch it can enter the central screen; Touch and hold this icon can open the most recently used applications screen;

◆ Menu icon

Touch this icon to access options of a selected function;

◆ Back icon

Touch this icon to return to the previous screen;

◆ Search icon

 On the Home screen, touch it can open a search box for searching your phone and the web. In many applications, touch it can open a search box for searching within the application.

-8-

# 3 Getting started

# **3.1 Installing the SIM/UIM Card and the Battery**

An SIM card carries useful information, including your mobile phone number, PIN (Personal Identification Number), PIN2, PUK (PIN Unlocking Key), PUK2 (PIN2 Unlocking Key), IMSI (International Mobile Subscriber Identity), network information, contacts data, and short messages data. Note:

*After powering off your mobile phone, wait for a few seconds before removing or inserting an SIM card. Exercise caution when operating an SIM card, as friction or bending will damage the SIM card. Properly keep the mobile phone and its fittings such as the SIM cards beyond children's reach.*

**Installation** 

- Hold the power key for a while and select power off to power off the mobile phone
- ◆ Take the back covers away.
- Insert the SIM/UIM Card into the SIM/UIM Card slot lightly with the corner cutting of the card aligning to the notch of the slot and the gold plate of the card facing download, till the SIM/UIM Card cannot be further pushed in.
- With the metallic contacts of the battery facing the metallic contacts in the battery slot, install the battery.

*Note:* 

*The SD card is a miniature object. Keep it out of the reach of children for fear that children swallow it!*

-9-

# **3.2 Charging the Battery**

- Your mobile phone can monitor and display the battery state.
- Normally the remaining energy of the battery is indicated by the battery level icon at the upper right corner of the display screen.
- When the battery energy is insufficient, the mobile phone prompts "Battery low". Using a travel adapter:
- $\blacklozenge$  Install the battery into the mobile phone before charging the battery.
- Connect the adapter of the travel charger with the charging slot in the mobile phone. Ensure that the adapter is fully inserted.
- $\blacklozenge$  Insert the plug of the travel charger to an appropriate power outlet.
- During the charging, the battery level grids in the battery icon keep flickering till the battery is fully charged.
- $\blacklozenge$  The battery icon does no longer flicker when the charging process ends.

Note:

*Ensure that the plug of the charger, the plug of the earphone, and the plug of the USB cable are inserted in the right direction. Inserting them in a wrong direction may cause charging failure or other problems. Before the charging, ensure that the standard voltage and frequency of the local mains supply match the rated voltage and power of the travel charger.* 

#### **Optimizing battery life**

You can extend your battery's life between charges by turning off features that you don't need. You can also monitor how applications and system resources consume battery power.

-10-

To guarantee the optimal performance of your battery, please stick to the following rules:

- Turn off radios that you aren't using. If you aren't using Wi-Fi, Bluetooth, or GPRS, use the Setting application to turn them off.
- Turn down screen brightness and set a shorter screen timeout.
- If you don't need them, turn off automatic syncing for Gmail, Calendar, Contacts, and other applications.

*Note: On the Home screen, press Menu icon and touch Settings > About phone > Battery use. The Battery Use screen lists the applications that have been using the battery, from greatest to least battery use. The top of the screen displays the time since you were last connected to a charger or, if you're currently connected to one, how long you were running on battery power before you connected to a charger. Then each application or service that used battery power during that time is displayed, in order of the amount of power they used. Touch an application in the Battery Use screen to learn details about its power consumption. Different applications offer different kinds of information.* 

# **3.3 Linking to the Networks and devices**

Your phone can connect to a variety of networks and devices, including mobile networks for voice and data transmission, Wi-Fi data networks, and Bluetooth devices, such as headsets. You can also connect your phone to a computer, to transfer files from your phone's SD card and share your phone's mobile data connection via USB.

# **Connecting to mobile networks**

When you assemble your phone with a SIM card, your phone is configured to use your provider's mobile networks for voice calls and for transmitting data.

-11-

#### **Connecting to Wi-Fi networks**

Wi-Fi is a wireless networking technology that can provide Internet access at distances of up to 100 meters, depending on the Wi-Fi router and your surroundings.

Touch Settings>Wireless & networks > Wi-Fi settings. Check Wi-Fi to turn it on. The phone scans for available Wi-Fi networks and displays the names of those it finds. Secured networks are indicated with a Lock icon.

*Note: If the phone finds a network that you connected to previously, it connects to it.* 

Touch a network to connect to it. If the network is open, you are prompted to confirm that you want to connect to that network by touching Connect. If the network is secured, you're prompted to enter a password or other credentials.

# **Connecting to Bluetooth devices**

Bluetooth is a short-range wireless communications technology that devices can use to exchange information over a distance of about 8 meters. The most common Bluetooth devices are headphones for making calls or listening to music, hands-free kits for cars, and other portable devices, including laptops and cell phones.

Touch Settings>Wireless & networks > Bluetooth. Check Bluetooth to turn it on.

 You must pair your phone with a device before you can connect to it. Once you pair your phone with a device, they stay paired unless you unpair them.

 Your phone scans for and displays the IDs of all available Bluetooth devices in range. If the device you want to pair with isn't in the list, make it discoverable.

-12-

#### **Connecting to a computer via USB**

You can connect your phone to a computer with a USB cable, to transfer music, pictures, and other files between your phone's SD card and the computer.

#### **3.4 Using the touch screen**

Slide your finger left or right across the Home screen. These extensions to the Home screen provide more space for widgets, shortcuts, and other items. Small dots at the lower left and right indicate which screen you're viewing.

The main way to control Android features is by using your finger to manipulate icons, buttons, menu items, the onscreen keyboard, and other items on the touch screen.

#### **Touch**

 To act on items on the screen, such as application and settings icons, to type letters and symbols using the onscreen keyboard, or to press onscreen buttons, you simply touch them with your finger.

#### **Touch & hold**

Touch & hold an item on the screen by touching it and not lifting your finger until an action occurs. For example, to open a menu for customizing the Home screen, you touch an empty area on the Home screen until the menu opens.

#### **Drag**

Touch & hold an item for a moment and then, without lifting your finger, move your finger on the screen until you reach the target position.

# **Swipe or slide**

To swipe or slide, you quickly move your finger across the surface of the screen, without pausing when

-13-

you first touch it (so you don't drag an item instead). For example, you slide the screen up or down to scroll a list.

# **3.5 Using the onscreen keypad**

You enter text using the onscreen keyboard. Some applications open the keyboard automatically. In others, you touch a text field where you want to enter text to open the keyboard. You can also enter text by speaking instead of by typing.

# **To enter text**

Touch a text field, and the onscreen keyboard opens. Some applications open the keyboard automatically. In others, you touch a text field where you want to enter text to open the keyboard.

# **Touch the keys on the keyboard to type.**

The characters you've entered appear in the text field, with suggestions for the word you are typing below. Drag the suggested words bar towards right to view more suggestions.

# **Use the Delete icon to erase characters to the left of the cursor.**

**After finishing typing, touch Back icon to close the keyboard.**

# **3.6 Dialing Calls**

# **Dialing a call to a number in the contacts**

Touch the Phone icon or the phone application icon on the Home screen, then select the Contacts tab. Swipe or slide upward/downward to pick out the target contact. Then you can touch the dial icon to originate a call.

# **Dialing a call to a number in call log**

Touch the Phone icon or the phone application icon on the Home screen, then select the call log tab.

-14-

Swipe or slide upward/downward to pick out and touch the target contact. Then you can originate a call.

# **Answering incoming calls**

Touch the Answer icon to answer an incoming call.

Touch the End icon to end the current conversation.

To reject an incoming call, touch the Reject icon.

# **Managing multiple calls**

If you accept a new call when you're already on a call, you can touch the Answer icon to answer the current calls.

# 4 Using the Menus

### **4.1 Browser**

You can use Browser to view web pages and search for information on the web.

When you open Browser, the last webpage you were viewing is displayed. If you have not used Browser recently, your home page opens. The web address (URL) of the current page is displayed at the top of the window.

# **To go to a webpage or search the web**

Touch the URL box at the top of the Browser screen. Enter the address (URL) of a webpage. Or enter terms you want to search for. As you enter text, your web search engine makes suggestions of web pages and queries.

# **To refresh the current page**

-15-

Touch the refresh icon which situates at the right of the URL box to update the current web page.

# **To zoom in or out on a webpage**

Slide your finger slightly on the screen to reveal the Zoom control. Touch the plus or minus side of the Zoom control to zoom in or out.

# **To find text on a webpage**

Touch Menu icon and touch More > Find on page. Enter the text you're looking for. As you type, the first word with matching characters is highlighted on the screen, and subsequent matches are boxed. Touch the left or right arrow to scroll to and highlight the previous or next matching word.

# **Copy text from webpage**

Open a webpage and scroll to the beginning of the text you want to copy, touch Menu icon and touch More > Select text. Use your finger to drag across the text you want to copy. Touch the text you selected and the text would be copied to the clipboard.

# **Navigate among webpage**

You can open links on a webpage, navigate back and forward, and review your browsing history, just as in any web browser.

 To open a link: Touch a link to open it. Links that you touch are highlighted in orange until the webpage they refer to opens in the window.

To go back and forward among the pages you've opened: Press back key.

 To view your Browser history: As you browse the web, Browser keeps track of the pages you visit, to help you find your way back later. Touch Menu icon> More > History, and then you can view your browser history. Select Most visited tab and you can view a list of most visited webpage.

-16-

#### **Working with multiple browser windows**

You can open up to several Browser windows at once and switch among them.

**To open a new Browser window**, touch menu icon > windows >new window; New windows open with your home page.

 **To switch Browser windows**, touch menu icon > windows. Here, all your open windows are listed. You can select one of them as per your need.

**To close a Browser window,** touch menu icon > windows. Here, all your open windows are listed.

You can touch the close icon at the right side of each open window to close it.

#### **Downloading files**

You can download files and even applications from webpages. The files that you download are stored on your SD card.

 To download a file, Different webpages offer different mechanisms for downloading pictures, documents, applications, and other files. Touch & hold an image or a link to a file or to another webpage. In the menu that opens, touch Save. If the file is in a format supported by an application on the phone, it is downloaded to your SD card. Touch menu icon and then touch More>downloads, here, you can find a list of downloaded files. If you want to delete a file, just touch & hold it, and an option box will pop out, here, you can select delete to delete an unnecessary file.

#### **Working with bookmarks**

 Open a web page to bookmark, touch menu icon> Bookmarks, here, you can view bookmarks displayed in thumbnail style.

Touch & hold a bookmark, an option box will pop out. There, you can perform the following operations

-17-

on bookmarks: Open, open in new window, Edit bookmark, Add shortcut to Home, Share link, copy link URL, Delete bookmark and set the current bookmark as homepage.

#### **4.2 Calculator**

 You can use this Calculator to solve simple arithmetic problems or use its advanced operators to solve more complex equations.

 Enter numbers and arithmetic operators on the basic screen; Drag the basic screen to the left to open the advanced screen; Touch Clear to delete the last number or operator you entered. Touch & hold Clear to delete everything in the display.

 *Note: Roll the direction key up or down to view your previous operations. Previous operations are entered in the display, where you can work with them.*

In the calculator screen, you can touch menu icon to clear history or access advanced panel.

#### **4.3 Calendar**

You can open Calendar to view events you've created. When you first set up your phone, you configured it to use an existing Google Account or you created a new account.

Touch the Calendar icon in the main menu interface. Events from each account you've added to your phone and configured to synchronize calendars are displayed in Calendar.

#### **Creating an event**

You can use Calendar on your phone to create events. In any calendar view, touch menu icon and then touch more> new event to open a event details screen for a new event.

Or you can also touch & hold a spot in Day, Week, or Month view. In the menu that opens, touch New event to open the Event details screen with that day and time already entered.

-18-

Enter a name, time, and optional additional details about the event. You can press plus button to add more reminders. In the Guests field, you can enter the email addresses of everyone you want to invite to the event. Separate multiple addresses with commas ( , ). If the people to whom you send invitations use Google Calendar, they'll receive an invitation in Calendar and by email. You can touch menu icon and touch Show extra options to add details about the event. Scroll to the bottom of the Event details screen and touch Done. The event is added to your calendar.

#### **Change calendar view**

In calendar screen, touch menu icon >Agenda, Day, Week, or Month. Each view displays the events in your calendar for the period of time that you specify. To view more information about an event in Agenda view, touch the event. To view the events of a day in Month view, touch a day.

#### **Synchronizing and displaying calendars**

 When you add a Google Account or Microsoft Exchange ActiveSync account to your phone that includes a calendar service, and you configure that account to synchronize calendar events to the phone, the events from that calendar are added and kept up to date in Calendar on the phone.

 In calendar screen, touch menu icon and touch More > Calendars, here, you can set whether calendars are stored on the phone or visible. The Calendars screen displays all the calendars you've added or subscribed to for each account that is configured to synchronize events to your phone, organized by account. Touch the name of an account to show or hide its calendars on your phone. An icon to the right of each calendar indicates whether its events are synchronized in the phone and whether they are visible in Calendar.

#### **Change Calendar settings**

You can change the following settings for how Calendar displays event and how it notifies you of

-19-

upcoming events. Open a Calendar view, touch menu icon and touch more>settings.

**Hide declined events**: Check if you don't want to see events to which you've declined invitations.

**Use home time zone:** You can turn on/off this function as per your need.

**Home time zone:** After turning on **Use home time zone**, you can set home time zone through this function.

Set alerts & notifications: Opens a dialog where you can configure event reminders to open an alert, send you a notification, or turn off event notifications on your phone.

**Select ringtone**: Opens a dialog where you can select the ringtone to sound when you receive an event reminder.

 **Vibrate**: Opens a dialog where you can select the vibration mode when you receive an event reminder.

 **Default reminder time**: Opens a dialog where you can select the default time before an event for event reminders.

 **Build version**: The version of Calendar you are using.

# **4.4 Call log**

Touch the call log in the main menu interface. Through this function, you can view a list of all calls, dialed call, received calls and missed calls.

#### **4.5 Camera**

Camera is a combination camera and camcorder that you use to shoot and share pictures and videos.

Touch the Camera icon in the main menu interface or on the home screen, camera opens in Landscape mode, ready to take a picture or shoot a video. In this mode, you can touch the right-top icon to switch camera; Drag the middle-bottom icon towards left or right to switch between camera and video mode. Touch

-20-

the left-bottom icon to take a picture or shoot a video.

 The phone provides you with four setting icons on the landscape mode for you to tune camera related parameters to achieve better capture effect. Through these settings, you can set the following items: zoom, flash mode, white balance, capture mode, burst shot, ISO, self timer, focus meter, face detection, AE meter, anti-flicker, sharpness, hue, saturation, brightness, contrast, select camera, focus mode, EV, focus lamp, scene mode, picture size, picture quality, and color effect.

*Note: you can also touch menu icon to pop out an option box. There, you can switch to video/camera mode and access gallery.* 

# **4.6 Clock**

Touch the Clock icon on the Home screen or in the main menu interface. Clock opens with the date and time displayed on your Home screen wallpaper, along with your local weather and other useful information.

# **Alarm**

You can set an alarm by modifying an existing alarm or by adding a new one. Note: Alarms that are set are underlined in green.

# **Gallery**

You can view pictures and videos through this function.

# **Music**

You can access this music application to select music to play.

# **Home**

Touch this icon to return to home screen.

-21-

#### **4.7 Contacts**

Contacts give you quick and easy access to the people you want to reach. You can open Contacts to add, view, and communicate with your friends and acquaintances.

#### **To open your contacts**

Touch the Contacts icon on the Home screen or in main menu interface. All of your contacts are displayed alphabetically in a scrolling list. Each contact is followed by the default phone number. You can drag the list up or down to scroll it, or slide your finger up or down to scroll quickly.

#### **Phone**

 Touch the Contacts icon on the Home screen or in main menu interface. Four tabs are listed at the bottom of the screen. Select the phone tab and you can find a dialpad screen where you can input phone number to originate a call.

*Note: During a conversation, you can't originate a new call by open the dialpad, enter number and press dial key. If you press dial key, the current conversation would hold.* 

#### **Call log**

You can view a list of all calls, missed calls, outgoing calls and received calls through this function. Select and touch & hold a record to perform further operations: call, video call, send text message, Edit number before call, add to contacts and remove from call log.

To clear all call logs, you can touch menu icon to pop out a dialog box where you can select 'clear call log' to delete all call logs.

#### **Contacts**

Select the Contacts tab, and you can find a list of contacts. Select and touch & hold a contact, a pop out

-22-

dialog box allows you to perform following operations: view contact, edit contact, delete contact, add to speed dial and share contact.

In the contacts screen, touch menu icon and you can perform the following operations:

**Search**: Start entering the name of the contact you're searching for. As you type, contacts with matching names appear below the search box. And then you can touch a matching contact in the list to perform further operations.

**New contact**: Select this function to add new contact to contacts list.

**Delete contact:** Select this function, then you can mark the target contacts. To delete all contacts, you just need to touch the **mark all** icon at the top of contacts screen. Last, touch **delete** icon and **confirm** to delete contacts.

**Groups:** You can assign contacts to several caller groups.

**Speed dial:** Access this menu can you set voicemail number and speed dial number. You are able to set 8 speed dial number. In the dialpad screen, you are able to dial a number you set by touching & holding its corresponding number key.

**More:** Through this function, you can perform following operations: import/export, display options, accounts and share visible contacts.

#### **Favorites**

 You can add contacts you communicated with most frequently to favorites. The first time you access this function, a wizard will guide you how to add a contact to Favorites.

 *Note: Factory data reset enables you to erases all of your personal data from internal phone storage, including all messages and contacts information stored in phone memory.* 

-23-

#### **4.8 Downloads**

Through this function, you can view a list of files and applications which you downloaded from the webpage.

# **4.9 Email**

You use the Email application to read and send email.

# **Opening Email and the Accounts screen**

 **To open Email**: Touch the Email icon on the Home screen or in the main menu interface. The first time you open Email, a setup wizard opens to help you add an email account. After the initial setup, Email opens to the last screen you were viewing or, if you have not used Email recently, it displays the contents of your Inbox (if you have only one account) or the Accounts screen (if you have multiple accounts).

 **To open the Accounts screen**: The Accounts screen lists your Combined Inbox and each of your email accounts. If you have starred, draft, or unsent messages in any of your accounts, the folders for those items from all accounts are displayed as well. From a folder screen, touch menu icon >Accounts. Each folder and account on the Accounts screen displays the number of unread messages in green, or the total number of messages in gray. You can touch a combination folder, such as the Combined Inbox folder, to view the messages it contains.

#### **To open combined inbox**

If you have configured Email to send and receive email from more than one account, you can view all messages sent to all accounts in your Combined Inbox. Open the Accounts screen, and then touch Combined Inbox.

#### **Reading your messages**

-24-

 You can read messages in your Combined Inbox or in the Inbox or other folders for individual accounts. When you receive a new message, you also receive a notification in the Status bar, unless you've turned off Email notifications using the Email Account settings, where you can also set whether Email notifications vibrate the phone and pick a ringtone.

 Open the Combined Inbox, an account's Inbox, or another folder of messages. Touch the message to read. The message opens in a screen with information about who sent it, the date it was sent, and related information at the top, followed by the contents of the message.

You can reply to or forward a message that you receive. You can also delete messages and manage them in other ways.

#### **Starring emails**

You can star an important message to make it easy to keep track of. Once you star an email, a Starred folder is added to the Accounts screen.

 While reading an email, touch the star in its header. Or you can touch a message's star while viewing a list of messages in a folder. You can touch its star again to unstar an email.

#### **Composing and sending email**

You can send email to your contacts or to other people or groups.

 Touch menu icon >Compose. As you enter text, matching addresses are offered from your Contacts. You can touch a suggested address or enter a new one. Separate multiple addresses with commas. Press menu and touch Add Cc/Bcc to address a copy or blind copy of the message; Touch Attach to add an attachment to the Email. Enter a subject for the message. Enter the text of the message. After finishing editing, touch Send to send the email.

#### **Appending a signature to your messages**

-25-

You can append one or a few lines of text to every message you send from an account, such as your name, contact information, etc.

Open the Accounts screen. Touch  $\&$  hold the account whose settings you want to change. In the menu that opens, touch Account settings>signature. Or you can open the settings for an account while you're viewing its inbox, by touch menu icon and touching Account settings>signature. Last, enter a signature and confirm.

#### **Adding email accounts**

The first time you open Email, you are prompted to set up an email account. After that, you can configure Email to send and receive email from additional accounts.

To add an email account: Open the Accounts screen. Touch menu icon and touch Add account. In the Setup Email screen, enter your email address and password. Touch Next. Or, if you need to enter email account settings the wizard can't configure for you, touch Manual setup, you're prompted to enter your email account details. Enter any other information requested by the type of account you're adding and touch Done. Enter a name for the account and touch Done. Email starts downloading your email messages and you can start using it to send and receive messages using the new account.

#### **To delete an email account**

Open the Accounts screen. Touch & hold the account to delete. Touch Remove account in the menu that opens. Touch OK in the dialog to confirm that you want to delete the account.

#### **4.10 File manager**

The phone supports the SD card. You can use the file manager to conveniently manage various directories and files on the SD card.

-26-

### **4.11 FM radio**

 Please plug in the compatible earphone to the device and then turn on the radio. The earphone cable can be used as FM Antenna. Please adjust appropriate volume when listening to the radio. Continue to use higher volume is harmful for your ear.

# **4.12 Gallery**

Both pictures and videos taken by camera or stored in SD card can be scanned through this function.

### **4.13 Gmail**

Gmail is Google's web-based email service. When you first set up your phone, you configured it to use an existing Gmail Account, or you created a new account. The first time you open the Gmail application on your phone, your Inbox contains the messages from your Gmail Account on the web.

# **4.14 Market**

When you first open Market, a guide will display to guide you to use this function.

# **4.15 Messaging**

You can use Messaging to exchange text messages (SMS) and multimedia messages (MMS) with your friends on their mobile phones.

# **Composing and send a message**

Touch the Messaging icon on the Home screen or in the main menu interface. The Messaging window opens, where you can create a new message. Touch Compose new message to start composing a new text or multimedia message. A Multimedia (MMS) messages can contain text and a picture, a recorded voice, an

-27-

audio file, a video, or a picture slideshow.

 On the Messaging screen, touch Compose new message. Enter a mobile phone number in the To field. Touch the composition text box to start editing your message. During editing, you can touch menu icon to add smiley, attach or subject into the message. After finishing editing, you can touch back icon to exit the onscreen keypad.

#### **Reply to message thread**

If you're working in a message window, messages that you receive are displayed in it. Otherwise, you receive a new message notification and a new message icon appears in the Status bar. When you touch the new message notification, the Message window opens, where you can reply to the message.

#### **4.16 Music**

Music plays audio files that are stored on your phone's SD card, so before you open Music, you must copy audio files from your computer onto the SD card. Music supports a wide variety of audio file formats, so it can play music that you purchase from online stores, music that you copy from your CD collection, and so on.

#### **To open Music and view your music library**

Touch the Music icon in the main menu interface or on the Home screen.

When you copy music to your SD card, Music searches the card for music files and builds a catalog of your music, based on information about each file that is stored in the file itself. This can take from a few seconds to several minutes, depending on how many files you have copied onto the SD card. When the catalog is complete, the Music library screen opens, with tabs that you can touch to view your music library organized by Artists, Albums, Songs or Playlists.

-28-

 *Note: If the phone power off owing to low battery while you were downloading music via USB cable, the phone would prompt ' SD card error' when you power on the phone. Repower on the phone for about 5 times, the same prompt would occur. Under this circumstance, you should repower on the phone until it prompts 'SD card error. Format?'. Please select format to format your SD card to ensure the phone runs properly.* 

*Any sudden suspend during downloading music via USB cable may result in great damage to your SD card.* 

#### **Play music**

You can listen to music by using the phone's built-in speaker, through a wired headset, or through a wireless Bluetooth stereo headset.

Touch a song in your library to listen to it. The Playback screen opens and the song you touched starts to play. The Playback screen contains several icons that you can touch to control the playback of songs. On the right-top of playback screen, you can find three function icons. You can touch them to open the current playlist, shuffle the current playlist or repeat the current playlist / repeat the current track (touch twice). Three function icons which situates just above the process bar can be used to control the playing process of the music application. Their functions can be defined as the following: switch to last song (touch) /rewind (touch & hold), play/pause and switch to next song (touch)/ fast forward (touch  $\&$  hold)

#### **To delete a song from the SD card**

You can delete music from the storage card. Touch & hold a song in a library list. In the menu that opens, touch Delete.

#### **4.17 Phone**

Touch the phone icon on the Home screen or in the main menu interface, and you can find a dialpad

-29-

screen where you can input phone number to originate a call.

# **4.18 Search**

The Search function enables you to open a search box for searching your phone and the web.

# **4.19 Settings**

The Settings application contains most of the tools for customizing and configuring your phone.

# **SIM management**

Through this function, you can activate or deactivate SIM and/or UIM as per your need.

# **Wireless & networks**

You can use Wireless & Network settings to configure and manage connections to networks and devices by using Wi-Fi, Bluetooth and mobile networks. You also can use Wireless & Network settings to configure connections between your phone and virtual private networks (VPNs), to connect your computer to the Internet using your phone, and to turn off all radios with Airplane mode, etc.

# **Call settings**

Use Call settings to configure phone call settings, such as call forwarding, call waiting, and other special features offered by your carrier. You can also use Call settings to configure the phone so that it can place outgoing calls only to a fixed set of phone numbers.

# **Voice call**

¾ **Voice mail: Voicemail service**: Voicemail service Opens a dialog where you can select your carrier's voicemail service or another service. **Voicemail settings:** If you are using your carrier's voicemail service, opens a dialog where you can enter the phone number to use for listening to and managing your voicemail.

#### -30-

- ¾ **Call forwarding**: Call forwarding Opens a screen where you can configure how your calls are forwarded when you're on the phone, when you don't answer, etc.
- ¾ **Call barring**: The call barring function enables you to bar calls. You can select to bar all outgoing calls, international outgoing calls, international outgoing call except to home PLMN, all incoming calls or incoming calls when roaming.
- ¾ **Additional settings**: Through this function, you can set caller ID and call waiting status.

# **Video call**

Through this function, you can set video call related parameters.

# **Internet call**

Through this function, you can set internet call status and accounts.

- **Other settings** 
	- ¾ **Fixed dialing numbers**: Use the settings on this screen to configure your phone so it can place outgoing calls only to the fixed dialing numbers (FDN) that you save on the phone's SIM card. Enable FDN Opens a dialog that prompts you to enter your PIN2 and then places the phone in FDN mode.
	- ¾ **Call cost:** Through this function, you can perform following operations: view the last call cost and total cost of all calls, modify the maximum cost allowed, reset call cost, set currency and price per unit.
	- ¾ **Cell broadcast:** This network service enables you to receive a variety of text messages, such as broadcast messages about weather forecast or road conditions.
	- ¾ **Minute reminder:** Turn on/off this function as per your need.
	- ¾ **TTY settings:** Four TTY modes are available for you to choose. Select one as per your need.

-31-

#### **Audio profiles**

The mobile phone provides multiple audio profiles, so that you can customize some settings to adapt to the specific events and environments.

# **Display**

You can use the Display settings to configure brightness, auto-rotate screen, animation and screen timeout of the phone.

# **Location**

 Use the Location to set your preferences for using and sharing your location when your search for information.

# **Security**

You can use this function to help secure your phone and its data.

*Note: You can delete all credentials and reset credential storage password by choosing Security > Clear storage.* 

# **Applications**

 You can use the Applications settings to view details about the applications installed on your phone, to manage their data and force them to stop, and to set whether you want to permit installation of applications that you obtain from web sites and email.

# **Account & Sync**

**Background data:** Check to permit applications to synchronize data in the background, whether or not you are actively working in them. Unchecking this setting can save battery power and lowers (but does not eliminate) data use.

**Auto-sync:** activate this function to permit applications to synchronize data on their own schedule.

-32-

# **Privacy**

You can use the Privacy settings to manage your personal information.

### **Storage**

 Use the Storage settings to monitor the used and available space on your phone and on your SD card and to manage your SD card.

# **Language & keyboard**

Use the Language & Keyboard settings to select the language for the text on your phone and for configuring the onscreen keyboard.

# **Voice input & output**

**Voice input:** Use the voice recognizer settings to set the language and safe search mode for the voice input, and to set whether you want to block offensive words.

**Voice output:** Use the Text-to-speech settings to set voice output related parameters.

# **Accessibility**

You use the Accessibility settings to configure any accessibility plug-ins you have installed on your phone.

# **Date & time**

 You can use Date & Time settings to set your preferences for how dates are displayed. You can also use these settings to set your own time and time zone, rather than obtaining the current time from the mobile network.

# **Schedule power on/off**

Set time when the mobile phone will be automatically powered on or off.

 **About phone** 

-33-

This function enables you to view some phone related information.

# **4.20 SIM Toolkit**

STK service is the tool kit of SIM card. This phone supports the service function .The specific items are depended by SIM card and network. Service menu will be auto added to the phone menu when supported by network and SIM card.

# **4.21 Sound Recorder**

Use this function to record audio files. Three function icons at the bottom of the Recorder screen are corresponding to start recording, review record file and stop recording.

# **4.22 Video Player**

With Video player, you can play video clips in your device (for example, the video you captured by the camera) or video files stored in compatible SD card (if inserted).

# $\langle Tips \rangle$

*If there are available video files in the device, for example, you captured some video files by camera, the amount of these video files will be displayed in bracket at right of Movie.*

# **4.23 Video wallpaper**

Use this function to set video wallpaper. In video wallpaper interface, you can obtain video wallpapers from Default, SD card or camera.

# **4.24 Wireless keyboard**

Besides the onscreen keyboard, you can use a Wireless Keyboard to type. When you use an external

-34-

keyboard, the onscreen keyboard doesn't appear.

The Wireless Keyboard connects using Bluetooth, so you must pair the keyboard with the phone.

Once the keyboard is paired with the phone, it connects whenever the keyboard is within range (up to 33 feet or 10 meters). You can tell that the keyboard is connected if the onscreen keyboard doesn't appear when you tap in a text field.

# 5 Appendix

# **Appendix 1**:**Troubleshooting**

If you find exceptions when operating the mobile phone, restore the factory settings and then refer to the following table to solve the problem. If the problem persists, contact the distributor or service provider.

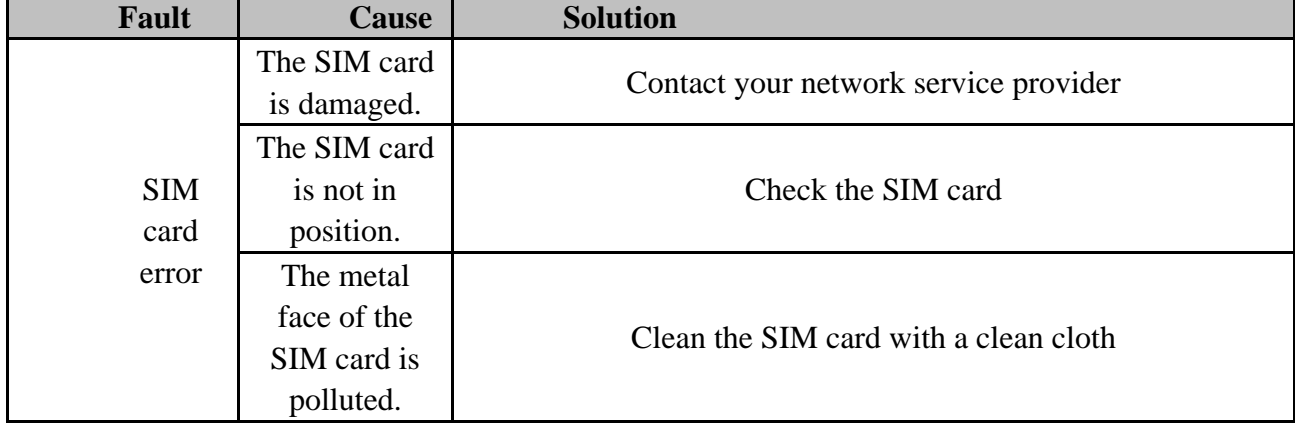

-35-

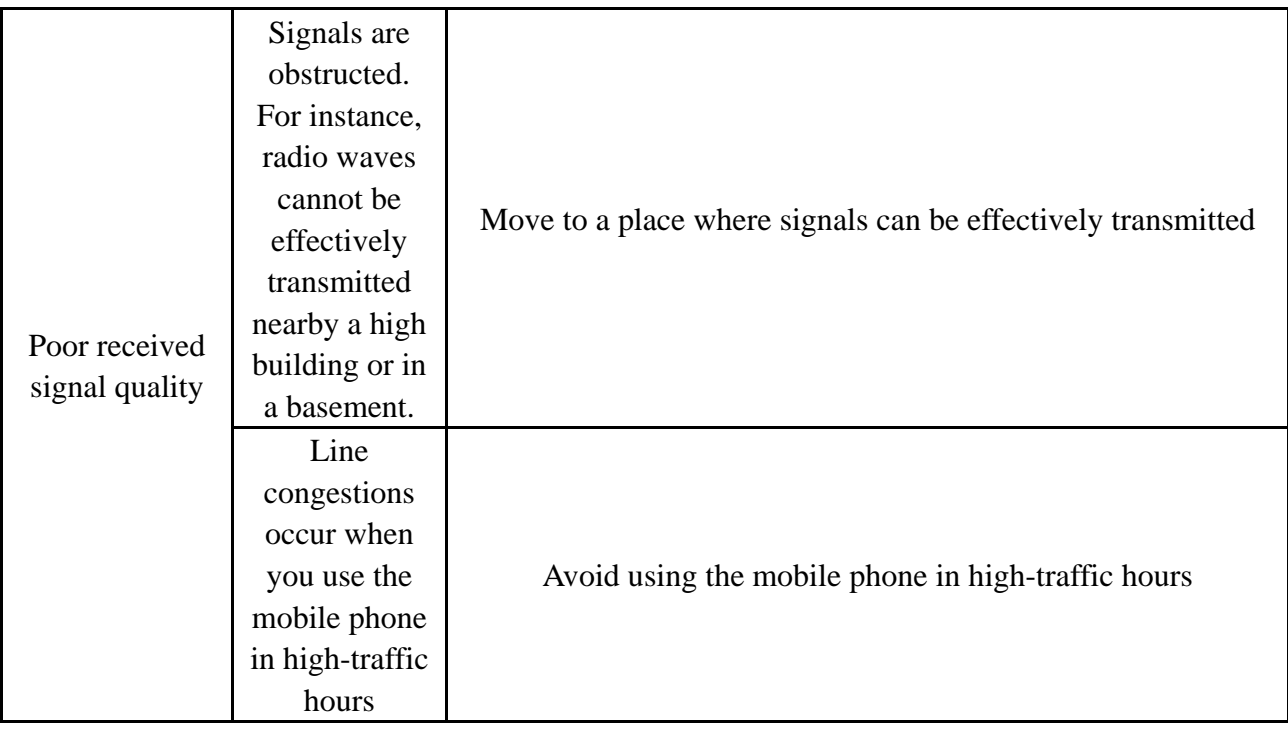

-36-

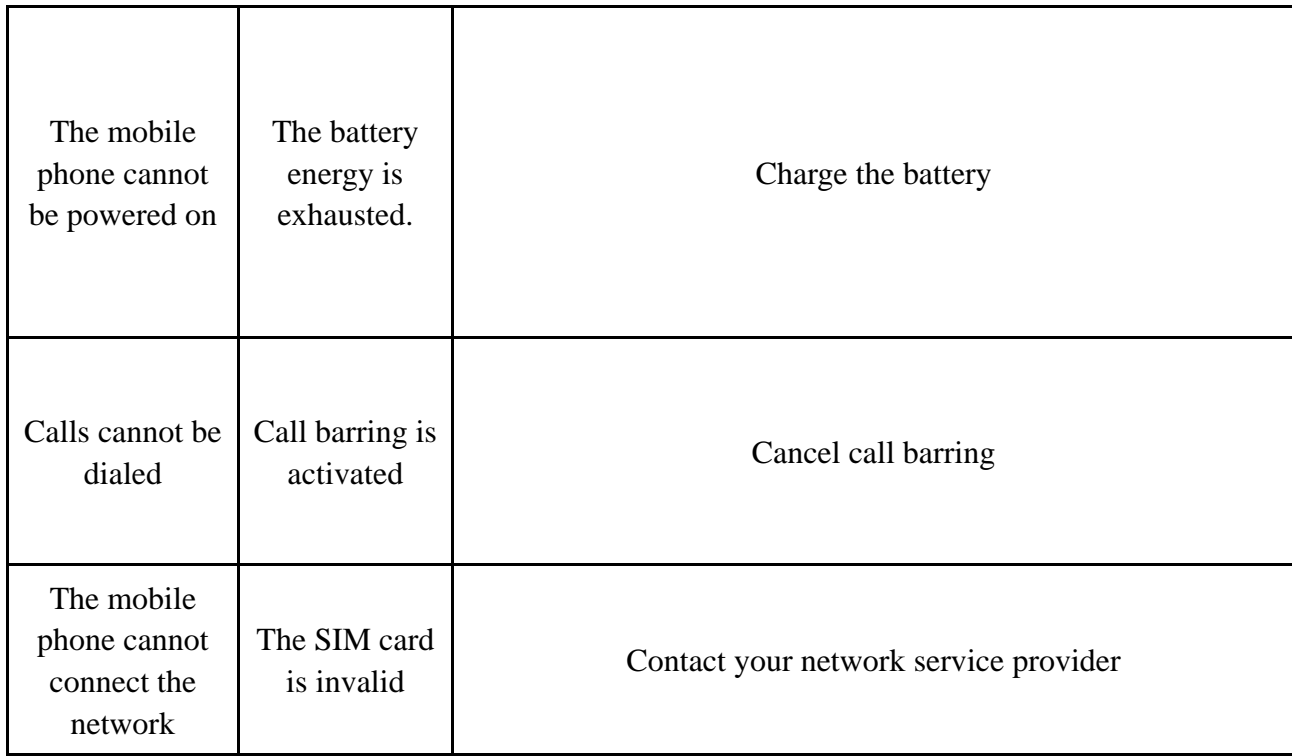

-37-

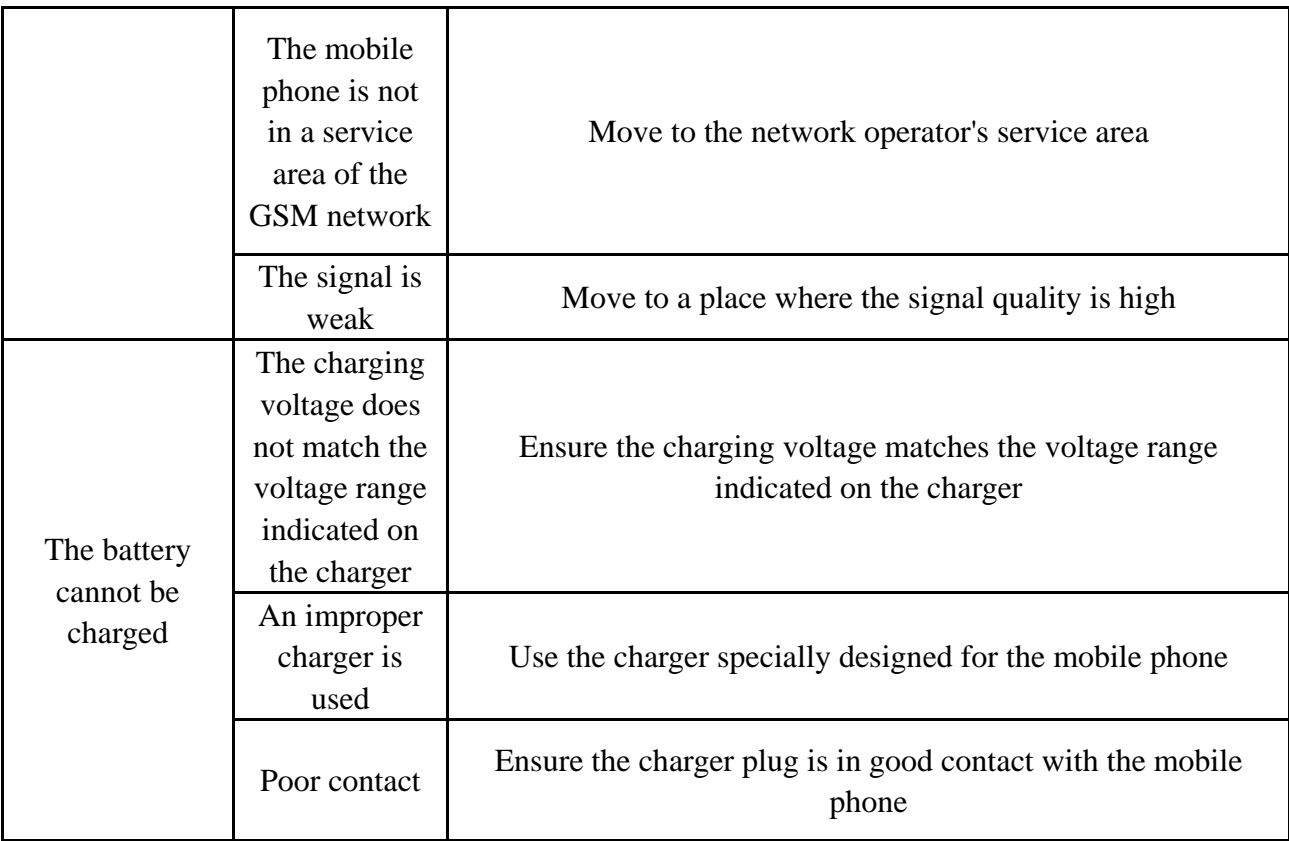

-38-

### **FCC RF EXPOSURE INFORMATION:**

#### WARNING!! Read this information before using your phone

In August 1986 the Federal Communications Commission (FCC) of the United States with its action in Report and order FCC 96-326 adopted an updated safety standard for human exposure to radio frequency (RF) electromagnetic energy emitted by FCC regulated transmitters. Those guidelines are consistent with the safety standard previously set by both U.S. and international standards bodies. The design of this phone complies with the FCC guidelines and these international standards. Use only the supplied or an approved antenna. Unauthorized antennas modifications, or attachments could impair call quality, damage the phone, or result in violation of FCC regulations. Do not use the phone with a damaged antenna. If a damaged antenna comes into contact with the skin, a minor burn may result. Please contact your local dealer for replacement antenna.

#### **BODY-WORN OPERATION:**

This device was tested for typical body-worn operations with the back of the phone kept 1.5cm from the body. To comply with FCC RF exposure requirements, a minimum separation distance of 1.5cm must be maintained between the user's body and the back of the phone, including the antenna, whether extended or retracted. Third-party belt-clips, holsters and similar accessories containing metallic components shall not be used. Body-worn accessories

that cannot maintain 1.5cm separation distance between the user's body and the back of the phone, and have not been tested for typical body-worn operations may not comply with FCC RF exposure limits and should be avoided.

 $-39-$ 

For more information about RF exposure, please visit the FCC website at www.fcc.gov

Your wireless handheld portable telephone is a low power radio transmitter and receiver. When it is ON, it receives and also sends out radio frequency (RF) signals. In August, 1996, the Federal Communications Commissions (FCC) adopted RF exposure guidelines with safety levels for hand-held wireless phones. Those guidelines are consistent with the safety standards previously set by both U.S. and international standards bodies:

```
<ANSIC95.1> (1992) / <NCRP Report 86> (1986) / <ICIMIRP> (1996)
```
Those standards were based on comprehensive and periodic evaluations of the relevant scientific literature. For example, over 120 scientists, engineers, and physicians from universities, government health agencies, and industry reviewed the available body of research to develop the ANSI Standard (C95.1). Nevertheless, we recommend that you use a hands-free kit with your phone (such as an earpiece or headset) to avoid potential exposure to RF energy. The design of your phone complies with the FCC guidelines (and those standards).

Use only the supplied or an approved replacement antenna. Unauthorized antennas, modifications, or attachments could damage the phone and may violate FCC regulations.

#### **NORMAL POSITION:**

Hold the phone as you would any other telephone with the antenna pointed up and over your shoulder.

```
-40-
```
#### **TIPS ON EFFICIENT OPERATION:**

For your phone to operate most efficiently:

• Extend your antenna fully.

• Do not touch the antenna unnecessarily when the phone is in use. Contact with the antenna affects call quality and may cause the phone to operate at a higher power level than otherwise needed.

-41-

# RF Exposure Information:

FCC RF Exposure requirements: The highest SAR value reported under this standard during product certification for use next to the body with the minimum separation distance of 1.5cm is **0. 766**W/kg, next to the head is **0. <sup>647</sup>**W/kg. This transmitter must not be collocated or operating in conjunction with any other antenna or transmitter.

This device complies with part 15 of the FCC rules. Operation is subject to the following two conditions:

(1) this device may not cause harmful interference, and

(2) this device must accept any interference received, including interference that may cause undesired operation.

NOTE: This equipment has been tested and found to comply with the limits for a Class B digital device, pursuant to part 15 of the FCC Rules. These limits are designed to provide reasonable protection against harmful interference in a residential installation. This equipment generates uses and can radiate radio frequency energy and, if not installed and used in accordance with the instructions, may cause harmful interference to radio communications. However, there is no guarantee that interference will not occur in a particular installation. If this equipment does cause harmful interference to radio or television reception, which can be determined by turning the equipment off and on, the user is encouraged to try to correct the interference by one or more of the

-42-

following measures:

- Reorient or relocate the receiving antenna.
- Increase the separation between the equipment and receiver.
- -Connect the equipment into an outlet on a circuit different from that to which the receiver is connected.
- -Consult the dealer or an experienced radio/TV technician for help

Ad Hoc function is supported but not able to operate on non-US frequencies.---WIFI

Do not use the device with the environment which below minimum -10℃ or maximum over 50℃, the device may not work.

 Changes or modifications to this unit not expressly approved by the party responsible for compliance could void the user's authority to operate the equipment.

-43-